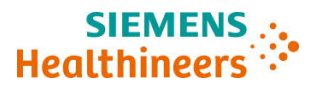

**Siemens Healthcare**

# **Diagnostics Inc. Wichtiger Sicherheits- und Warnhinweis aktualisierte Folgeinformation**

**ACHC 20-05.C.OUS März 2020**

# **Atellica CH® Analyzer**

**Atellica® CH 930 Analyzer – mögliche fehlerhafte Testergebnisse in Verbindung mit Reaktionsküvettensegmenten**

Nach unseren Unterlagen hat Ihre Einrichtung folgendes Produkt erhalten:

## **Tabelle 1. Atellica® CH 930 – betroffene(s) Produkt(e)**

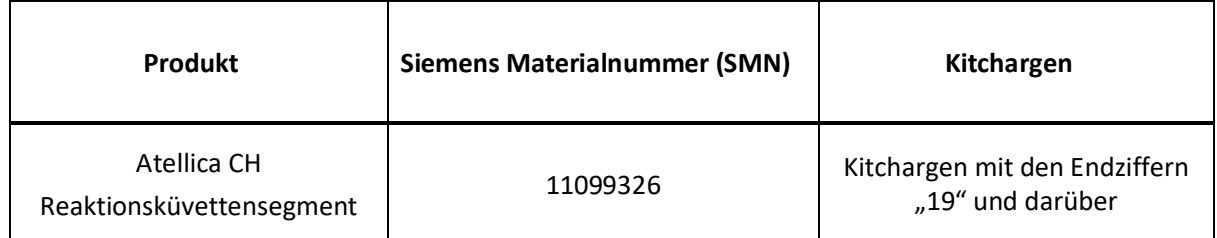

## **Grund für die Korrektur**

Siemens Healthcare Diagnostics Inc. hat im Februar 2020 eine Folgeinformation zur wichtigen Feldkorrekturmaßnahme ACHC20-05.B.OUS herausgegeben, um Kunden über einen Küvettendefekt zu informieren, der alle Küvettensegment-Kitchargen betrifft, die mit "19" und höher enden.

In der Feldkorrekturmaßnahme ACHC20-05.B.OUS wurde der Betreiber aufgefordert, Kohlendioxid-Daten (CO2\_c) unter Verwendung der Schaltfläche **Worklist>Worklist Overview>Statistics** (Arbeitsliste>Arbeitslistenübersicht>Statistik) zu exportieren (Anhang 4 Punkt 1). Labore, die bei den Ergebnissen von Patientenproben als Trennzeichen Komma "," (statt Punkt ".") verwenden, haben beobachtet, dass die exportierte Datei nicht die Werte aufweist, die erforderlich sind, um zu beurteilen, ob Küvettensegmente im System ersetzt werden müssen.

Siemens stellt in Anhang 1 Schritt 2 (Neue Informationen) zusätzliche Anweisungen zur Verfügung, wenn Ihr Labor als Trennzeichen Komma "," (statt Punkt ".") verwendet, um die Daten erfolgreich auszuwerten und festzustellen, ob die Küvettensegmente für die Untersuchung von Patientenproben akzeptabel sind.

#### **Gesundheitliches Risiko**

Wenn eine betroffene Küvette zum Testen verwendet wird, besteht je nach Analyt die Möglichkeit, dass fehlerhafte Patientenergebnisse berichtet werden. Gemindert wird dies durch die Betrachtung der klinischen Anamnese und Symptomatik sowie durch andere diagnostische Labortests und/oder Serientests. Da die Wahrscheinlichkeit einer betroffenen Küvette und einer anschließenden klinisch signifikanten Auswirkung gering ist, empfiehlt Siemens Healthineers keine erneute Überprüfung von früher ermittelten Ergebnissen.

*\_\_\_\_\_\_\_\_\_\_\_\_\_\_\_\_\_\_\_\_\_\_\_\_\_\_\_\_\_\_\_\_\_\_\_\_\_\_\_\_\_\_\_\_\_\_\_\_\_\_\_\_\_\_\_\_\_\_\_\_\_\_\_\_\_\_\_\_\_\_\_\_\_\_\_\_\_\_\_\_\_\_\_*

#### **Weitere Maßnahmen**

- · Kunden sollten den AtellicaTM CH Kohlendioxid-Assay, konzentriert (CO2\_c) in 300 Wiederholungen durchführen, um festzustellen, ob eine oder mehrere der Küvettenpositionen betroffen sind.
	- o Wenn Sie CO2\_c in Ihrem Bestand **haben**, fahren Sie mit Anhang 1 fort.
	- o Wenn Sie CO2\_c **nicht** in Ihrem Bestand **haben**, fahren Sie mit Anhang 2 fort.
- · Diese Maßnahme sollte bei jedem Wechsel der Küvettensegmente wiederholt werden (alle 4 Monate).
- · Bitte besprechen Sie dieses Schreiben mit Ihrer ärztlichen Leitung.
- Bitte füllen Sie das beigefügte Antwortformular aus und senden Sie es innerhalb von 14 Tagen an uns zurück.
- · Falls Ihnen Beschwerden über Erkrankungen oder negative Auswirkungen in Zusammenhang mit den in Tabelle 1 aufgeführten Produkten zugegangen sind, wenden Sie sich umgehend an Ihr Siemens Healthineers Customer Care Center oder Ihren örtlichen Ansprechpartner beim Technischen Support von Siemens Healthineers.

Bitte bewahren Sie dieses Schreiben mit Ihren Laborunterlagen auf und leiten Sie es an Personen weiter, die dieses Produkt erhalten haben könnten.

Wir bitten Sie, die Unannehmlichkeiten zu entschuldigen, und danken Ihnen für Ihre Zusammenarbeit mit Siemens Healthcare Diagnostics. Bei Fragen wenden Sie sich bitte an Ihr Siemens Healthineers Customer Care Center oder an Ihren örtlichen Ansprechpartner beim Technischen Support von Siemens Healthineers.

Atellica ist eine Marke von Siemens Healthcare Diagnostics Inc.

# **Anhang 1: Für alle Kunden erforderlich, die CO2\_c (Reagenz SMN 11097521, Kalibrator SMN 11099401) in ihrem Bestand haben.**

1. Vergewissern Sie sich, dass sich Ihr Atellica CH 930 Analyzer im Standby- oder im Bereit-Modus befindet.

*\_\_\_\_\_\_\_\_\_\_\_\_\_\_\_\_\_\_\_\_\_\_\_\_\_\_\_\_\_\_\_\_\_\_\_\_\_\_\_\_\_\_\_\_\_\_\_\_\_\_\_\_\_\_\_\_\_\_\_\_\_\_\_\_\_\_\_\_\_\_\_\_\_\_\_\_\_\_\_\_\_\_\_*

- 2. (**Neue Informationen**) Wenn Ihr Labor als Trennzeichen Komma "," (statt Punkt ".") verwendet, muss als Anzeigesprache Englisch eingestellt werden. Befolgen Sie dazu die Schritte in der Online-Hilfe von Atellica Solution **About Regional Settings in General Setup** (Info zu regionalen Einstellungen in der allgemeinen Konfiguration). **Hinweis:** Die Änderung der Sprache ist nur erforderlich, um die in diesem Schreiben enthaltenen Anweisungen durchzuführen. Bei einer Änderung der Sprache ist ein Neustart erforderlich. Siehe auch die neuen Informationen in Anhang 4, letzter Punkt.
- 3. Führen Sie 300 Replikate des CO2 c-Kalibrators aus, wie in Anhang 3 angegeben. Dazu sind auf dem Analysesystem etwa 15 Minuten Verarbeitungszeit erforderlich.
- 4. Bestimmen Sie den Mittelwert der 300 Kalibrator-Replikate. Weitere Einzelheiten sind in Anhang 4 angegeben.
- 5. Wenn alle Einzelergebnisse des Kalibrators ≤ 12 % des Kalibrator-Mittelwerts betragen, sind keine weiteren Maßnahmen erforderlich und Sie können mit der Verarbeitung der Patientenproben fortfahren.
- 6. Wenn ein einzelnes Kalibrator-Ergebnis > 12 % des Kalibrator-Mittelwerts beträgt, wenden Sie sich bitte an das Siemens Customer Care Center, um weitere Maßnahmen vor der Verarbeitung von Patientenproben festzulegen.
- 7. Stellen Sie sicher, dass die Schritte 1-6 bei jedem Austausch von Küvettensegmenten am Analyzer befolgt werden.

## **Anhang 2: Für alle Kunden erforderlich, die CO2\_c (Reagenz SMN 11097521, Kalibrator SMN 11099401) nicht in ihrem Bestand haben.**

- 1. Führen Sie alle Patientenproben für jeden Assay in zweifacher Ausführung aus, außer für Natrium, Kalium und Chlorid.
- 2. Befolgen Sie die in Ihrem Labor üblichen internen Verfahren, um festzustellen, ob weitere Tests erforderlich sind, um Proben mit vermuteter Abweichung zu identifizieren und um zu bestimmen, ob das Ergebnis der Patientenprobe akkurat ist.
- 3. Wenn eine Unstimmigkeit festgestellt wird, wenden Sie sich bitte an Ihr Siemens Customer Care Center, um weitere Maßnahmen vor der Verarbeitung von Patientenproben festzulegen.

**Hinweis: Der Siemens-Kundendienst arbeitet daran, Kunden, die CO2\_c nicht routinemäßig in ihrem Labor ausführen, proaktiv Reagenz und Kalibrator für CO2\_c zur Verfügung zu stellen. Wenn Sie diese Lieferung nicht erhalten haben, wenden Sie sich bitte an Ihren Kundendienstvertreter. Sobald CO2\_c in Ihrem Labor eingegangen ist, führen Sie die Schritte 1-5 in Anhang 1 aus.**

# **Anhang 3:Detaillierte Anleitung zur Einrichtung von 300 Replikaten des CO2\_c-Kalibrators auf Ihrem Analysesystem**

*\_\_\_\_\_\_\_\_\_\_\_\_\_\_\_\_\_\_\_\_\_\_\_\_\_\_\_\_\_\_\_\_\_\_\_\_\_\_\_\_\_\_\_\_\_\_\_\_\_\_\_\_\_\_\_\_\_\_\_\_\_\_\_\_\_\_\_\_\_\_\_\_\_\_\_\_\_\_\_\_\_\_\_*

- 1. Verschieben Sie alle Ergebnisse auf dem Arbeitslisten-Übersichtsbildschirm in die Historie.
- 2. Fordern Sie 300 Replikate von CO2\_c auf dem Patientenanforderungs-Bildschirm an. Die Anzahl der angeforderten Replikate kann in der rechten oberen Ecke des Arbeitslisten-Übersichtsbildschirms angezeigt werden.

# **Anhang 4: Detaillierte Anweisungen zur Berechnung des mittleren Kalibratorwerts von 300 Replikaten**

· **Wechseln Sie zu Worklist>Worklist Overview>Statistics (Arbeitsliste>Arbeitslistenübersicht>Statistik)**

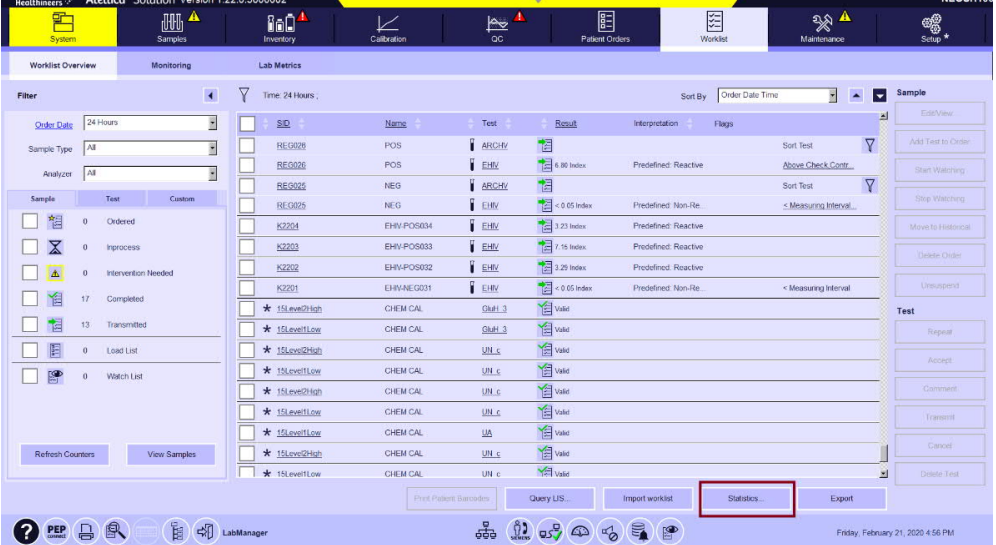

Das Fenster "Results Report Selection" (Ergebnisberichtauswahl) wird angezeigt. Die Zahlen im Screenshot entsprechen den unten angegebenen Schritten.

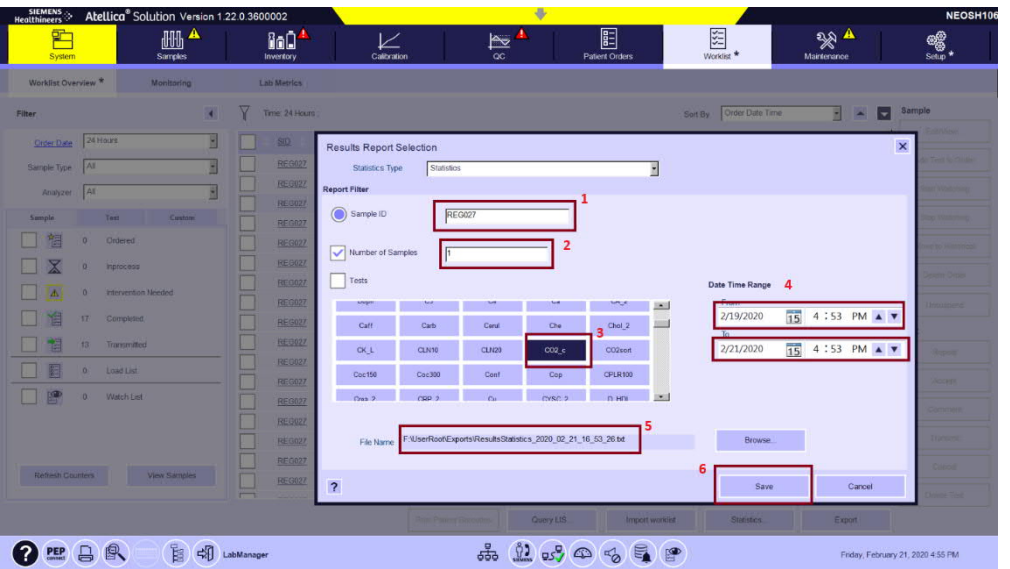

*\_\_\_\_\_\_\_\_\_\_\_\_\_\_\_\_\_\_\_\_\_\_\_\_\_\_\_\_\_\_\_\_\_\_\_\_\_\_\_\_\_\_\_\_\_\_\_\_\_\_\_\_\_\_\_\_\_\_\_\_\_\_\_\_\_\_\_\_\_\_\_\_\_\_\_\_\_\_\_\_\_\_\_*

- 1. Geben Sie die Proben-ID ein (z. B. CO2 c1).
- 2. Geben Sie 1 als Probenanzahl ein.
- 3. Wählen Sie Test CO2\_c.
- 4. Geben Sie Datum und Zeitbereich ein, in dem die CO2\_c-Probe ausgeführt wird.
- 5. Geben Sie den Dateinamen an (standardmäßig ist dies F:\UserRoot\Exports).
- 6. Drücken Sie auf die Schaltfläche "Save" (Speichern).
- · Um auf die Statistikdatei zuzugreifen, drücken Sie auf File Explorer in der Statusleiste (unten durch den roten Pfeil markiert).

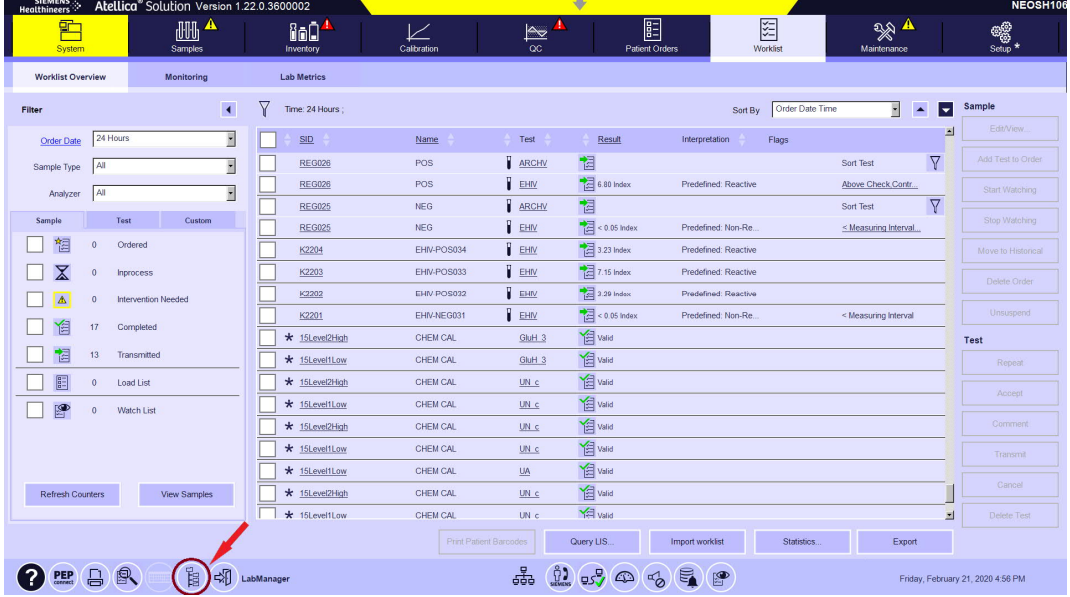

· Navigieren Sie zu dem Ordner, in dem sich die Statistikdatei befindet (z. B. F:\UserRoot\Exports) und doppelklicken Sie dann auf den Dateinamen, um die Datei zu öffnen.

*\_\_\_\_\_\_\_\_\_\_\_\_\_\_\_\_\_\_\_\_\_\_\_\_\_\_\_\_\_\_\_\_\_\_\_\_\_\_\_\_\_\_\_\_\_\_\_\_\_\_\_\_\_\_\_\_\_\_\_\_\_\_\_\_\_\_\_\_\_\_\_\_\_\_\_\_\_\_\_\_\_\_\_*

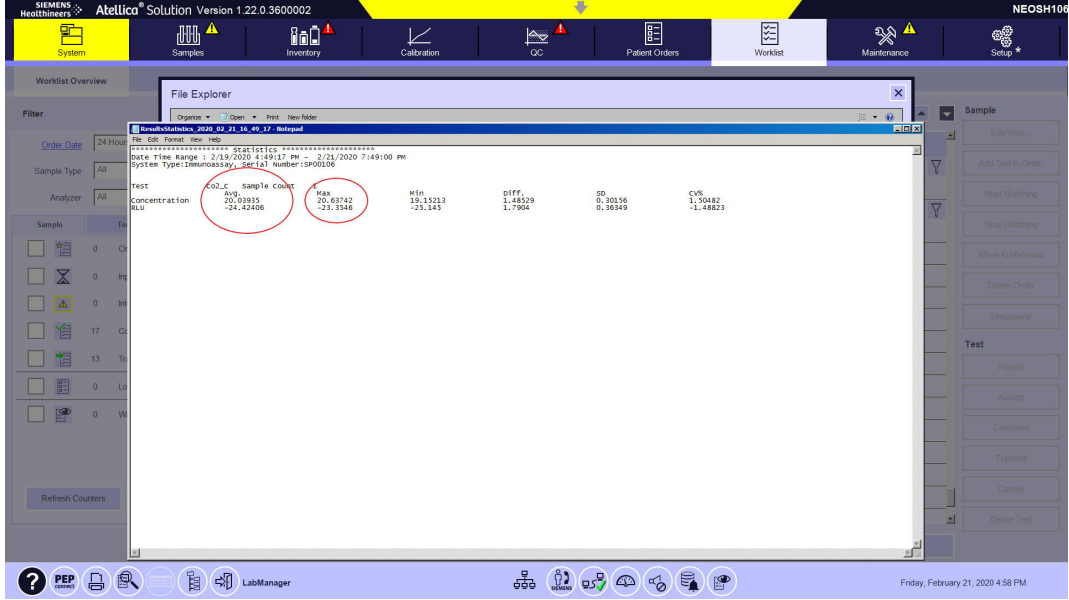

- · Die Werte für Average, Max und Min (Mittel-, Maximal- und Minimalwert) werden wie in der obigen Abbildung angezeigt.
- · Suchen Sie in den Daten nach den Werten Max. und Avg. (Maximal- und Mittelwert). Dividieren Sie den Maximalwert durch den Mittelwert.
	- o Wenn dieses Ergebnis kleiner oder gleich 1,12 ist, ist keines der Küvettensegmente beeinträchtigt und Sie können die Patientenproben weiterverarbeiten.
	- o Wenn dieses Ergebnis größer als 1,12 ist, wenden Sie sich bitte für weitere Unterstützung an Ihr Customer Care Center, wie in Anhang 1 angegeben.
	- o **(Neue Informationen) Sobald die Auswertung abgeschlossen ist, stellen Sie bitte sicher, dass Sie zu Ihrer ursprünglichen Spracheinstellung zurückkehren.**